# My Oregon Coast Portal

The Oregon Coast Community College portal is where students will register for courses, input drop/withdrawals, check financial aid and upload documents.

1. To access your portal log onto the Oregon Coast Community College website a. Select *MyOregonCoast*.

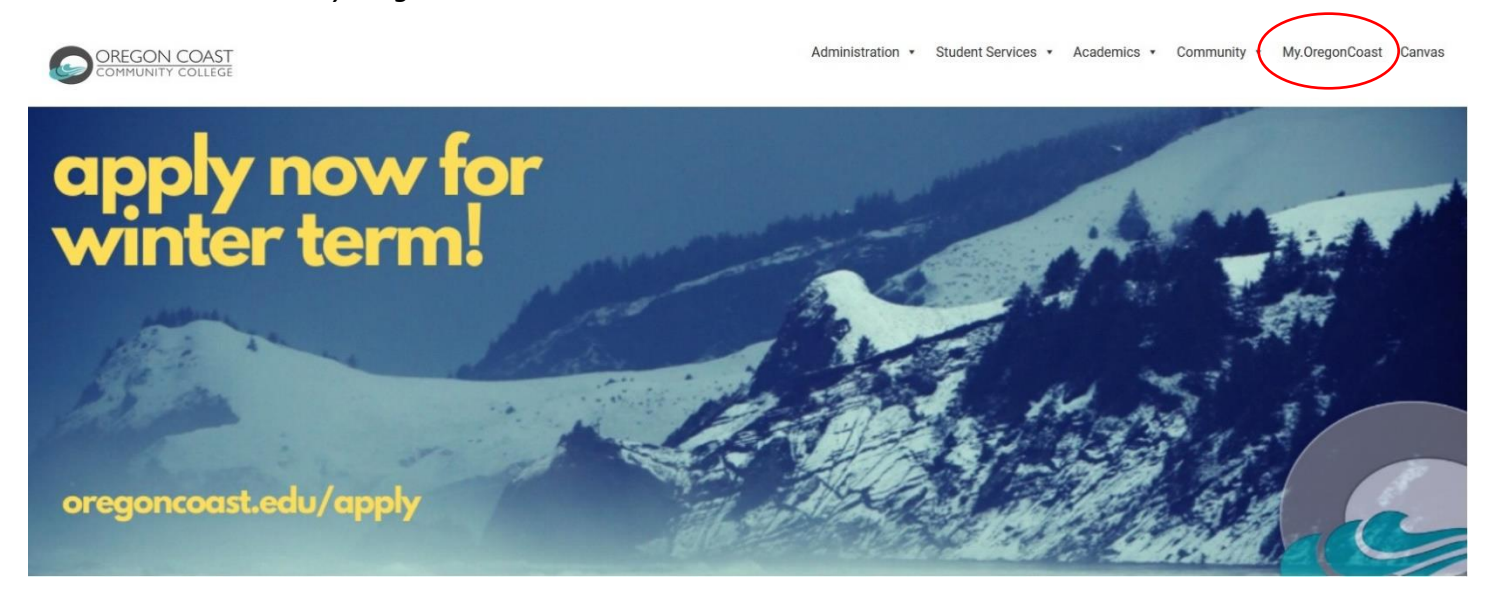

The **CNS Portal** window opens

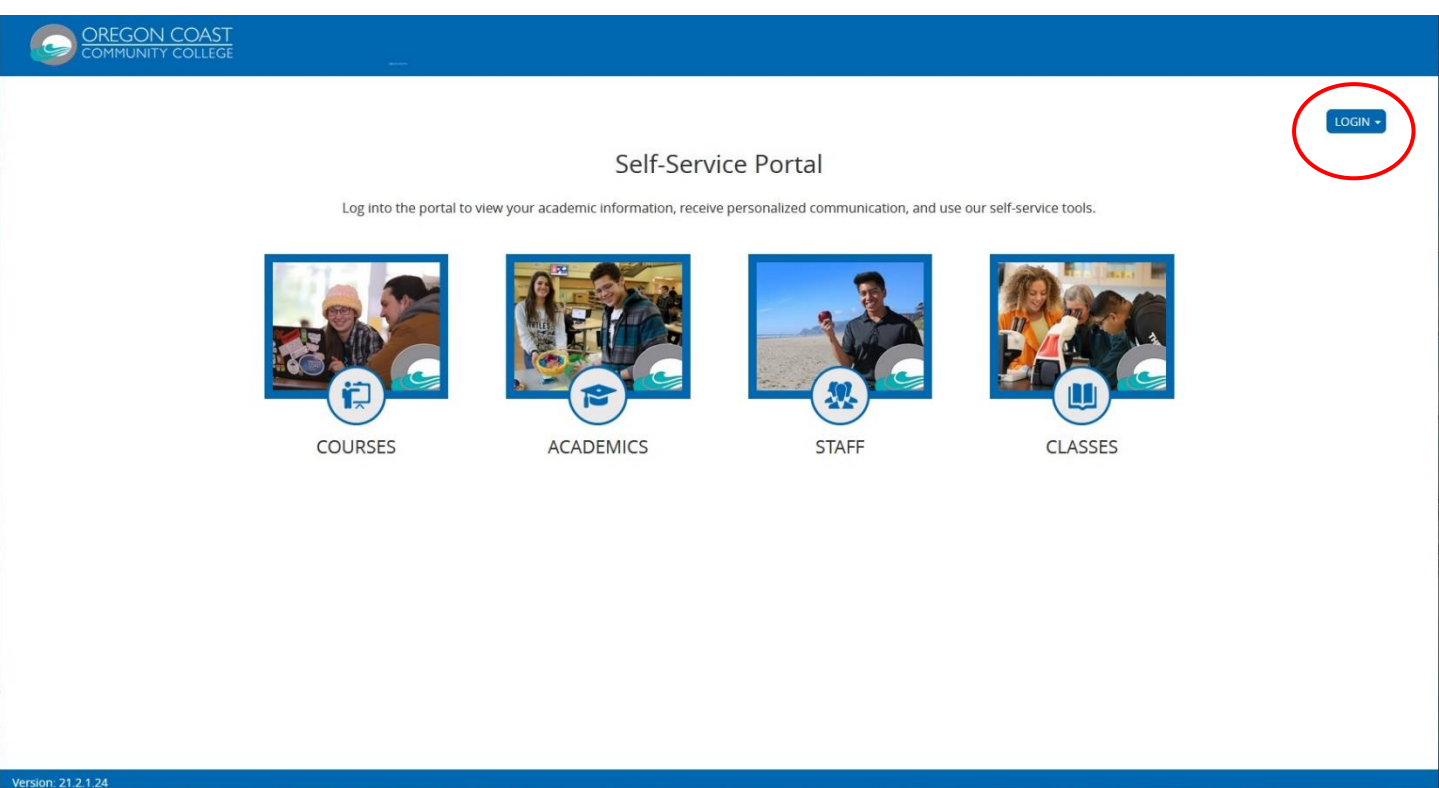

2. Select the *Login* button

The first time you enter the portal you will need to create your account.

The **CNS Portal options menu** opens

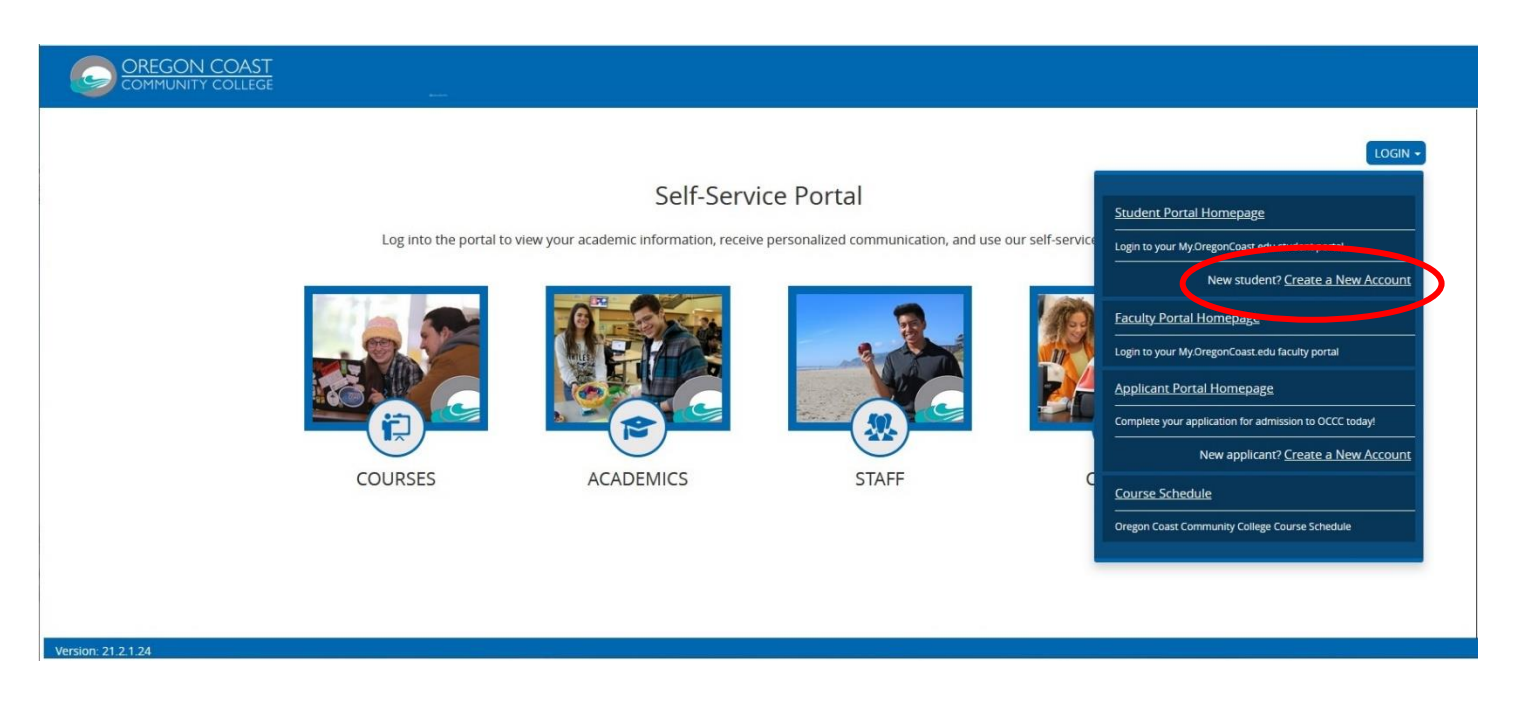

3. Select the *Create a New Account* menu option

#### The **New Account Creation** window opens

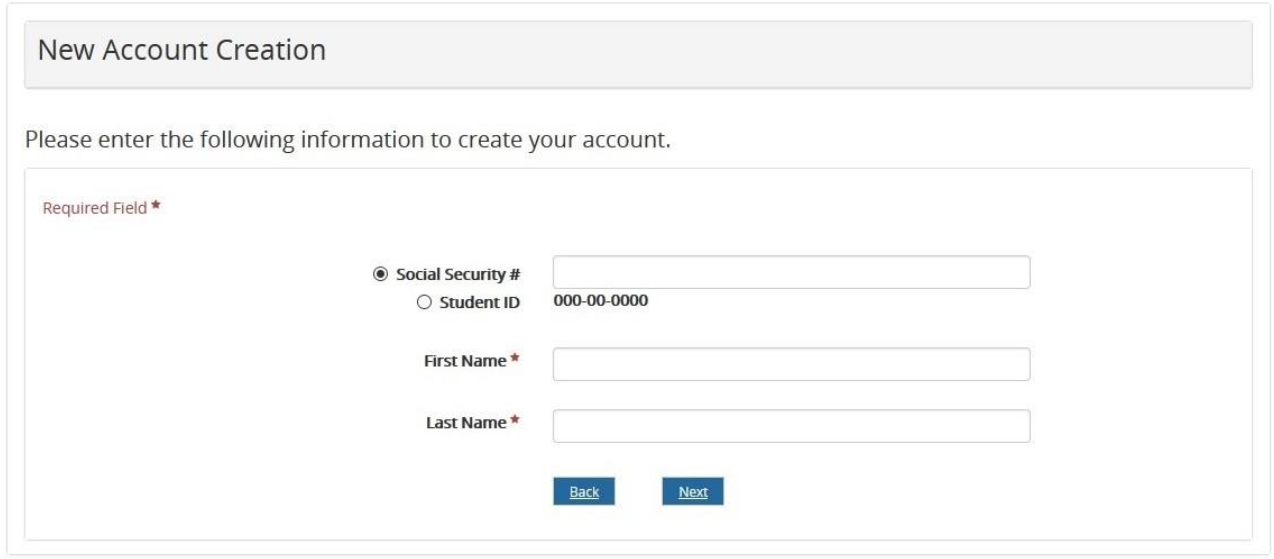

- 4. Enter your *Social Securty Number, First Name and Last Name*
- 5. Select the *Next* button

The **Email Address Verfication** window opens

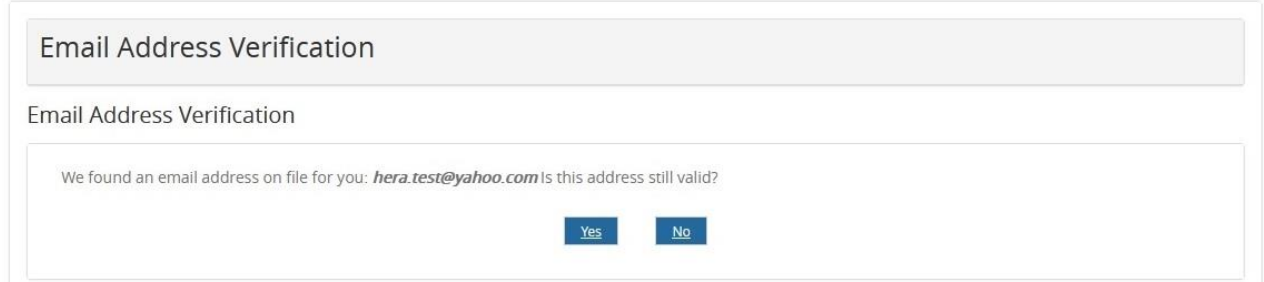

6. Select the *Yes* button

### The **Login Information** window opens

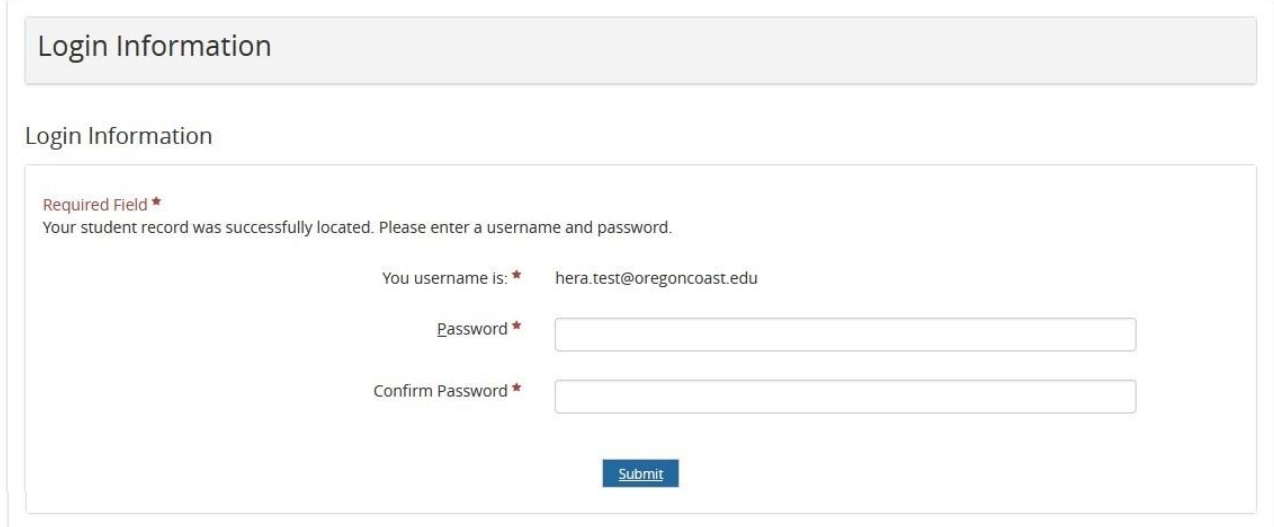

Your account has been created and your *Username* is displayed

- 7. Enter the *Password* you want for the account
- 8. Re-Enter and *Confirm Password* for the account
- 9. Select the *Submit* button

### The **Authentication Email Sent** window opens

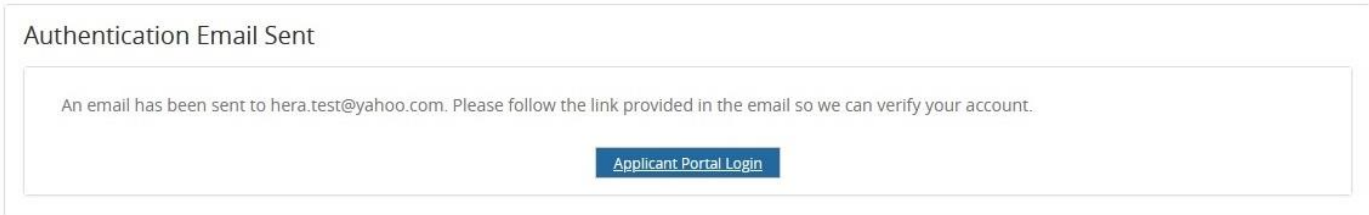

## Select the *Applicant Portal Login* button

The first time you select MyOregonCoast link after creating your account you will need to complete the Microsoft sign in information.

10. Select the *MyOregonCoast* link

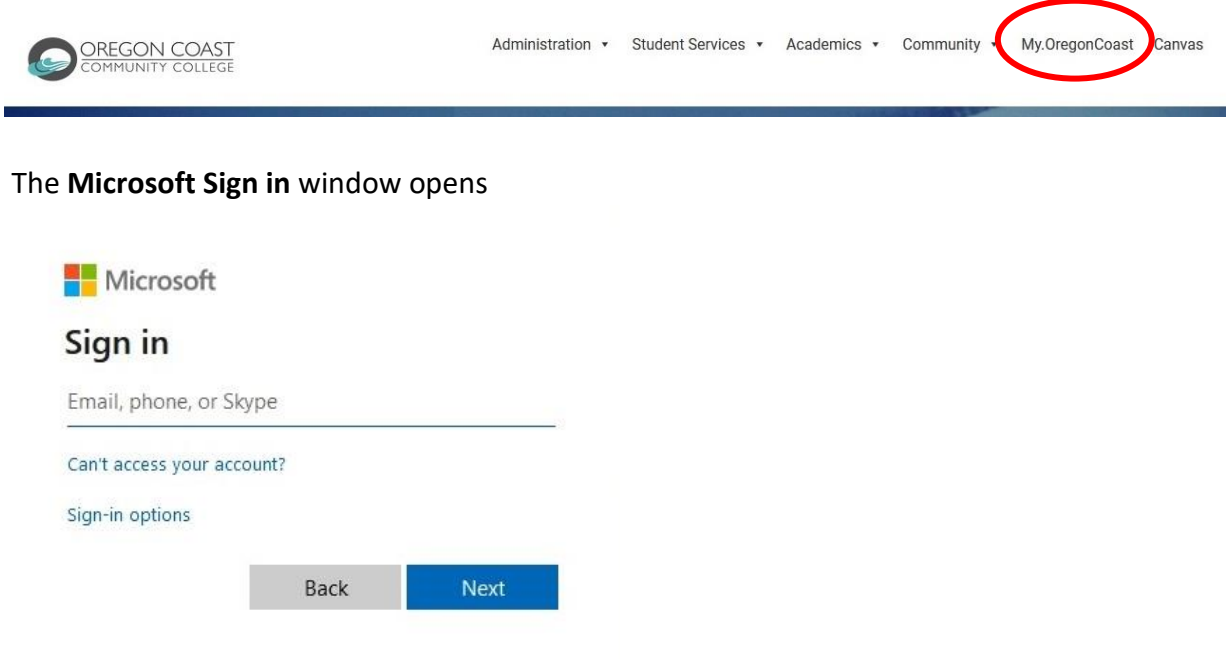

- 11. Enter your *OCCC email address*
- 12. Select the *Next* button

The **Microsoft Enter Password** window opens

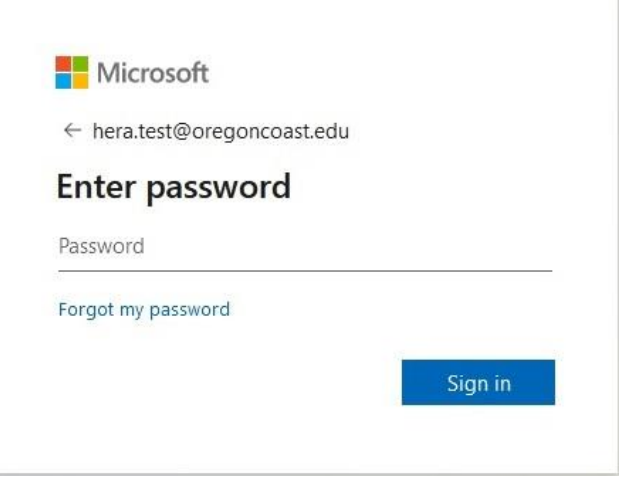

- 13. Enter the OCCC *password* you used when creating the account
- 14. Select the *Sign in* button

Once the account and your password is created, when you select the MyOregonCoast link you will be directed to the **Microsoft Pick an account** window

15. Select the *MyOregonCoast* link

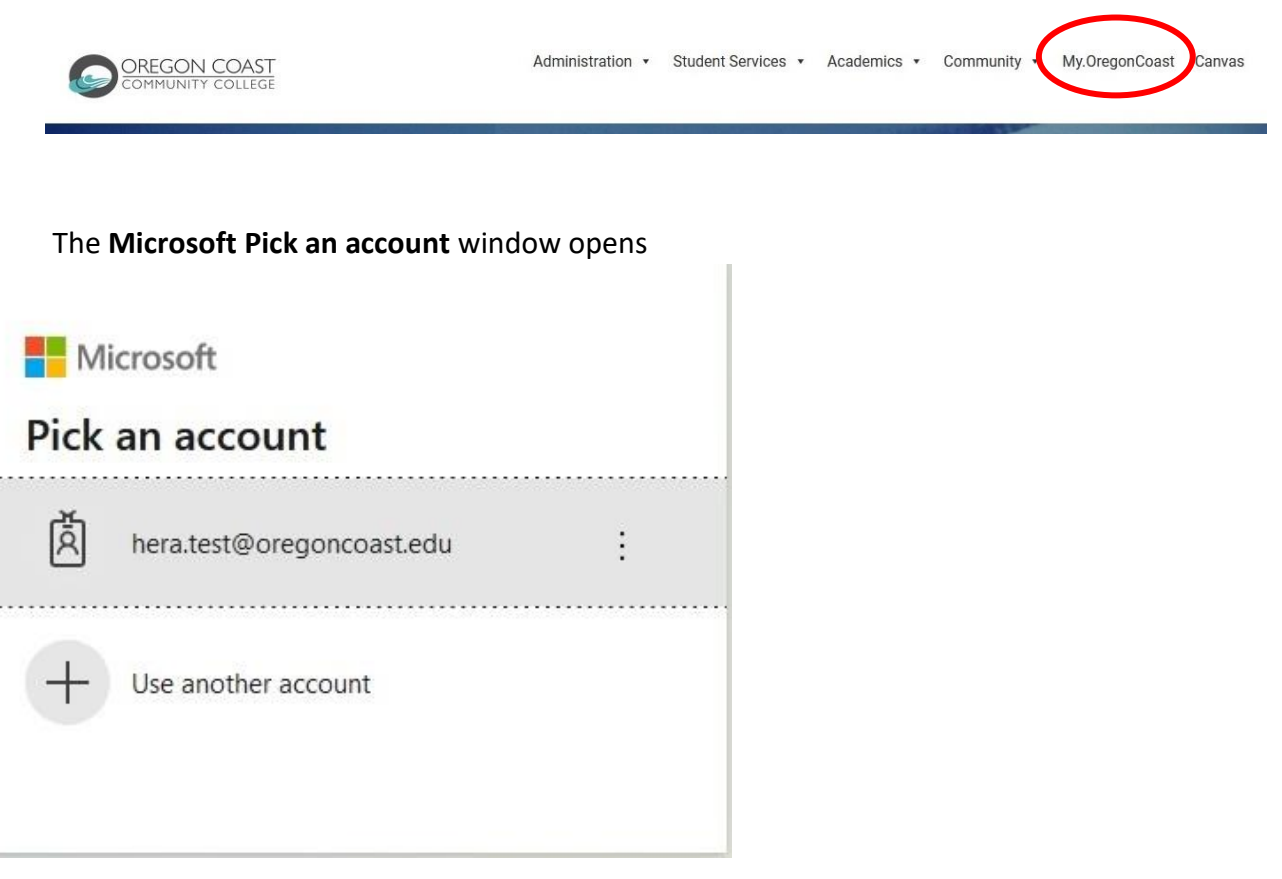

16. Select *your account* (i.e. hera.test@oregoncoast.edu)

#### The **Microsoft Enter Password** window opens

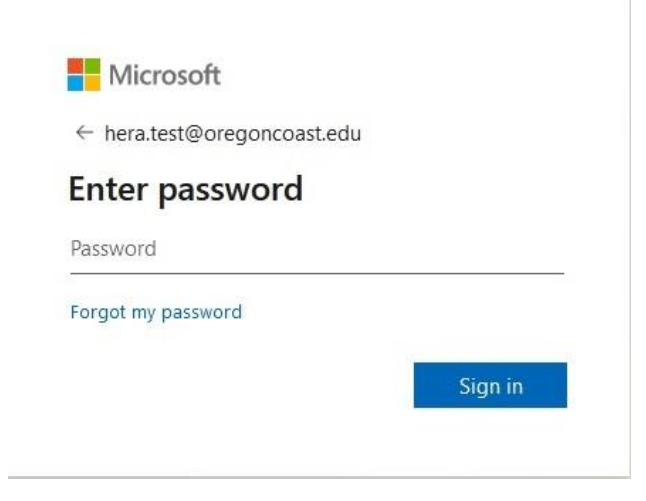

- 17. Enter the OCCC *password* you used when creating the account
- 18. Select the *Sign in* button